I'm not robot!

```
Includes all of the following documents: Phaser 7800DX, Phaser 7800DX, Phaser Phaser Phaser Phaser Phaser Phaser Phaser Phaser Phaser Phaser Phaser Phaser Phaser Phaser Phaser Phaser Pha
Software Disclosure Customer Tips Contact Update November 2011 The Phaser 7800 Service Manual is the primary document used for diagnosing, repairing, maintaining, and troubleshooting the printer. The Service Manual is the controlling publication for a service call. Information on using this document is found in the Introduction section. To
ensure understanding of this product, complete the Xerox Service Training Program for this particular printer. Always start with the Service Call Procedures in Chapter 1. Perform Initial Actions and verify the problem, then follow the directions provided. Free Download Service Manual for Xerox Phaser 7800 Page 1 ® Service WorkCentre
7800/7800i Series Color Multifunction Printer ® © 2016 Xerox ConnectKey Technology User Guide... Page 2 © 2016 Xerox Corporation. All rights reserved under the copyright laws of the United States. Contents of this publication may not be reproduced in any form without permission of Xerox Corporation. Copyright
protection claimed includes all forms of matters of copyrightable materials and information now allowed by statutory or judicial law or hereinafter granted, including without limitation, material generated from the software programs which are displayed on the screen such as styles, templates, icons, screen displayes, looks, and so on. Automatic Data
                                                                                                                                                                                                    ...35 Welcome Center ......
                                                                                                                                                                                                                                              ........... 36 Installation and Setup Installation and Setup Overview ...
                                                                                          ..... 33 Xerox ConnectKey Apps ....
                                                                                                                                                    ..34 More Information ...
                                                                                                                                                                                                                                                                                                                                              .38 ® Xerox WorkCentre 7800/7800i Series Color Multifunction
                                                                                        68 Envelopes.
                                                                                                                                                                                                                          . 75 Transparencies .
                                                                                                                                                                                                                                                                                                                                    .78 Selecting Printing Options .
Printer User Guide... Page 4 Printing on Special Paper ....
                                                                                                                                 ..68 Labels
                                                                                                                                                                                                                                                                        ..76 Printing Printing Overview ..
                                                                                                                                                                                                                                                                                                                                                                                             . 79 ® ® Xerox WorkCentre
                                                                                                                                                                          71 Glossy Cardstock
                                                                                                                        ..109 Image Quality Settings ..
                                                                                                                                                                              ..114 Layout Settings .
7800/7800i Series Color Multifunction Printer User Guide... Page 5 Basic Settings ...
                                                                                                                                                                                                                             ... 117 Output Format Settings ......
                                                                                                                                                                                                                                                                                      ..120 ID Card Copying
                                                                                                                                                                                                                                                                                                                                    ...129 Advanced Copying .......
                                                                                                                                                                                                                                                                                                                                                                                       ..133 Scanning Basic Scanning
                         136 ® R Xerox WorkCentre 7800/7800i Series Color Multifunction Printer User Guide... Page 6 Adding an Individual Entry to the Device Address Book
                                                                                                                                                                                                                        . 194 Editing an Individual Address Book Entry ........
                                                                                                                                                                                                                                                                                        ......194 Editing or Deleting Favorites in the Device Address Book ...
                                                                                                                                                                                                                                                                                                                                                                                 ..195 ® ® Xerox WorkCentre
                                                                                                                                                                                                                                           ...258 Clearing Jams in the Professional Finisher .....
                                                                                                                                                                                                                                                                                                                                                                        ..271 ® ® Xerox WorkCentre 7800/7800i Series
                                                                                                                  .. 244 Clearing Paper Jams ...
                                                                                                                                                              ...... 245 Clearing Jams in the Office Finisher LX .......
                                                                                                                                                                                                                                                                                                                  ...260 Minimizing Paper Jams ......
7800/7800i Series Color Multifunction Printer User Guide... Page 7 Jams .....
                                                                                                                                              .......313 Environmental, Health, and Safety Contact Information ........
                                                                                                                                                                                                                                     ...314 Regulatory Information Basic Regulations ..............................316 United States FCC Regulations .........
Color Multifunction Printer User Guide... Page 8 Printing Resolution ......
                                                                                                      ...313 Print Speed .......
® Xerox WorkCentre 7800/7800i Series Color Multifunction Printer User Guide... Page 9 Domestic/Household Environment
                                                                                                                                                                                                                                           334 Collection and Disposal of Equipment and Batteries ......335 Battery Symbol Note ......
                                                                                                                                                                                                                                                                                                                                                                              335 Battery Removal
                                                                                                                                                                      .... 334 Professional/Business Environment .........
                                                                    ....336 ® ® Xerox WorkCentre 7800/7800i Series Color Multifunction Printer User Guide... • Environmental, Health, and Safety Contact Information .........
                                                                                                                                                                                                                                                               ... 19 Your printer and the recommended supplies have been designed and tested to meet strict safety requirements. Attention to the
following information ensures the continued safe operation of your Xerox printer. ® ... ® The safety and environment testing and performance of this product have been verified using Xerox materials only. Note: Unauthorized alterations, which can include the addition of new functions or connection of external devices, can affect the product
certification. ® The safety and environment testing and performance of this product have been verified using Xerox materials only. Note: Unauthorized alterations, which can include the addition of new functions or connection of external devices, can affect the product certification. Emergency Turn Off If any of the following conditions occur, turn off
the printer immediately and disconnect the power cord from the electrical outlet. Contact an authorized Xerox service representative to correct the problem if: • The equipment emits unusual noises. Covers, which require tools for removal, protect the hazard areas within the printer. Do not remove the protective covers. •
Ensure that the rear right cover is attached. Open this cover when connecting an interface cable. ® Xerox WorkCentre 7800/7800i Series Color Multifunction, or degradation of performance caused by use of non-Xerox supplies, or the use of Xerox supplies not
specified for this printer. The Total Satisfaction Guarantee is available in the United States and Canada. Coverage could vary outside these areas. • Do not use aerosol cleaners. Clean with a dry lint-free cloth only. • Do not burn any consumables or routine maintenance items. For information on Xerox supplies recycling programs, go to
www.xerox.com/gwa. ® Xerox... Do not expose the drum cartridge. Hot surface. Wait the indicated time before handling. Warning: Moving parts. Use caution to avoid personal injury. ® Xerox... Do not expose the drum cartridge. Hot surface. Wait the indicated time before handling. Warning: Moving parts. Use caution to avoid personal injury.
Environmental, Health, and Safety Contact Information For more information on Environment, Health, and Safety in relation to this Xerox product and supplies, contact the following customer help lines: United States: 1-800 828-6571 Europe: +44 1707 353 434 For product safety information in the United States, go to
                                                                                                                                                                  ...29 • Administration Features ......
                                                                                                                                                                                                                                                                                    ..34 • More Information .....
                                                                                                             ...22 • Information Pages .....
www.xerox.com/environment. This chapter includes: • Parts of the Printer.....
                                                                                                                                                                                                                           ...30 • Xerox ConnectKey Apps .....
                                                                                                                                                                                                                                                                                                                                        .35 ® ® Xerox WorkCentre 7800/7800i Series Color Multifunction Printer
User Guide... Document Cover Document Cover Document Cover Document Glass Control Panel Center Bottom Tray 1. Locking Casters ® ® Xerox WorkCentre 7800/7800i Series Color Multifunction Printer User Guide... The side 2 scan cable is present only on specific printer models.
Ensure that the rear right cover is attached. Open this cover when connecting an interface cable. ® Xerox WorkCentre 7800/7800i Series Color Multifunction Printer User Guide... Drum Cartridges Drum Cartridges Over Document Guides 7.
Document Glass 4. Document Feeder Tray ® ® Xerox WorkCentre 7800/7800i Series Color Multifunction Printer User Guide... 16. C (clear) deletes numeric values or the last digit entered using the alphanumeric keys. 17. Dial Pause inserts a pause in a telephone number when transmitting a fax. ® ® Xerox WorkCentre 7800/7800i Series Color
Multifunction Printer User Guide... Features Integrated Office Finisher Tray Enisher Front Door Integrated Office Finisher Tray Attachment 12. Staple Cartridge Center Tray 11. Creaser Unit (optional) Right Tray Attachment 12. Staple Cartridge
Booklet Maker (optional) 13. Finisher Front Cover Booklet Maker Side Cover (optional) 14. Office Finisher LX ® ® Xerox WorkCentre 7800/7800i Series Color Multifunction Printer User Guide... WPA, WPA2, and 802.1X standard port-based network access control. ® The wireless network adapter allows multiple users on a wireless LAN to print
to and scan from Xerox printers. The wireless network adapter also supports printers that include network scan and fax features. Touch Print. ® Note: Information pages can also be printed from Xerox CentreWare Internet Services. Printing the Configuration Report At the printer control panel, press the Machine Status button. On the Machine
Information tab, touch Information Pages > Configures local or network authentication, you identify yourself by typing your user ® ® name and password at the control panel or in Xerox CentreWare Internet Services. If the administrator configures card reader authentication, you identify yourself by
swiping a magnetic or proximity card at the control panel and typing a passcode. Page 31 The administrator can also generate reports listing usage data for individual users and groups. For details, see the System Administrator Can also generate reports listing usage data for individual users and groups. For details, see the System Administrator Can also generate reports listing usage data for individual users and groups.
printer for authentication. Services or at the control panel. Most printer models have a default configuration that restricts access to ® ® some settings on the Properties tab in Xerox CentreWare Internet Services, and settings on the Tools tab on the control panel touch screen. Xerox cannot read, view, or download the
content of your documents residing on or passing through your printer or any of your information management systems. ConnectKey Apps available for use with your ConnectKey Apps available for use with your mobile applications with ConnectKey Apps available for use with your mobile applications with the connectKey Apps available for use with your mobile applications with the connectKey Apps available for use with your mobile applications with the connectKey Apps available for use with your mobile applications with your mobile applications with the connectKey Apps available for use with your mobile applications with your mobile applications with your mobi
devices. You • ® can also use the QR Code App to access information about related Xerox Mobile Apps. Third party and open source software to locate third party and open source software and terms and conditions, go to the product page at: • www.xerox.com/office/WC780Xi_support ® ®
Xerox WorkCentre 7800/7800i Series Color Multifunction Printer User Guide... The name and location of your company. Locating the Serial number at the printer control
panel, press the Machine Status button, then touch the Machine Information tab. Installation and Setup Overview .......
                                                                                                                                                         .... 38 • Modifying General Settings .....
                                                                                                                                                                                                                                                                            ......45 See also: Installation Guide packaged with your printer. System Administrator Guide at
                                                                                                                                                                                                                      ... 42 • Installing the Software .....
www.xerox.com/office/WC780Xdocs. ® ® Xerox WorkCentre 7800/7800i Series Color Multifunction Printer User Guide... Routers, network hubs, network switches, modems, Ethernet cables are not included with your printer and must be purchased separately. Xerox recommends an Ethernet ® connection because it is typically faster
than a USB connection, and it provides access to Xerox ® CentreWare Internet Services. Do not plug or unplug the power switch is in the On position. To turn on the printer: Open the front door. Turn on the main power switch is in the On position. To turn on the printer: Open the front door. Turn on the printer User Guide... IP address for the
Ethernet network connection. If the printer has not been previously turned on and configured, see the System Administrator Guide at www.xerox.com/office/WC780Xdocs. ® Xerox WorkCentre 7800/7800i Series Color Multifunction Printer User Guide... USB port, the port is still active. For details on enabling or disabling USB ports, see the System
Administrator Guide at www.xerox.com/office/WC780Xdocs. You can find the USB cover and installation instructions in the compartment inside of tray 1. Language/Keyboard Button: This option allows you to set the language and keyboard Button: This option allows you to set the language and keyboard Button: This option al
keyboard. Touch OK. ® ® Xerox WorkCentre 7800/7800i Series Color Multifunction Printer User Guide... Touch OK. Touch OK. Touch OK. Touch OK. Touch OK. ® ® Xerox WorkCentre 7800/7800i Series Color Multifunction
Printer User Guide... Note: The date and time are set automatically through Network Time Protocol (NTP). To modify ® these settings, go to the Properties tab in Xerox CentreWare Internet Services and change the Date and Time Setup to Manual (NTP Disabled). Macintosh OS X version 10.5 and later • Novell Network Time Protocol (NTP).
Linux: Your printer supports connection to various UNIX platforms through the network interface. ® Xerox WorkCentre 7800/7800i Series Color Multifunction Printer User Guide... Installation and Setup Installing Drivers and Utilities for Windows & To access all the features of your printer, install the Xerox print driver and the Xerox scan
driver. To install the print and scan driver software: Insert the Software and Documentation disc into the appropriate drive on your computer. The installer starts automatically. Installing Drivers and Utilities for Macintosh OS X Version 10.5 and Later ® ® To access all the features of your printer, install the Xerox print driver and the Xerox scan
driver. To install the print and scan driver software: Insert the Software and Documentation disc into the appropriate drive on your computer. To begin downloading, click the Start button. ® Repeat steps a and b, then click the printer package for use with the Xerox Services for UNIX Systems package that you selected earlier. The second part of the
                                                                                                                                                                                                                                                         ...68 ® Xerox WorkCentre 7800/7800i Series Color Multifunction Printer User Guide... Your printer is designed to use various paper and
                                                                                                                                                                                              ...56 • Printing on Special Paper .....
driver package is ready for download. Paper and Media This chapter includes: • Supported Paper .....
                                                                                                                                              . 50 • Loading Paper .....
other media types. To ensure the best print quality and to avoid jams, follow the guidelines in this section. For best results, use Xerox paper and media recommended for your printer is available at: •... Warranty, Service Agreement, or Xerox Total Satisfaction Guarantee
does ® not cover damage caused by using unsupported paper or special media. The Xerox Total Satisfaction Guarantee is available in the United States and Canada. Coverage could vary outside these areas. Contact your Xerox representative for details. Envelope (75–90 g/m²) (Tray 1, only with Envelope Tray installed in the slot) Tray 5 Lightweight
(55-59 g/m²) Heavyweight Cardstock, and Heavyweight Cardstock, and Heavyweight Clossy Card Reloaded (257-280 g/m²) Envelope (75-90 g/m²) Envelope (75-90 g
C4 envelope (229 x 324 mm) No. 10 Envelope (4.1 x 9.5 in.) C5 envelope (4.1 x 9.5 in.) C5 envelope (162 x 229 mm) ® ® Xerox WorkCentre 7800/7800i Series Color Multifunction Printer User Guide... 152 x 203 mm, 6 x 9 in. 229 x 305 mm, 9 x 12 in. Monarch (88 x 191 mm, 3.9 x 7.5 in.) Number 10 Commercial (241 x 105 mm, 9.5 x 4.125 in.) ® ® Xerox WorkCentre
7800/7800i Series Color Multifunction Printer User Guide... Minimum: 89 x 98 mm (3.5 x 3.9 in.) Maximum: 320 x 483 mm (12.6 x 19 in.) Envelope Tray Width: 148–241 mm (5.8–9.5 in.) Length: 98–162 mm (3.9–6.4 in.) ® Xerox WorkCentre 7800/7800i Series Color Multifunction Printer User Guide... Remove any paper that is a different size or
type. To move the length and width guides out: Pinch the guide lever on each guide. Slide the guides outward until they stop. Release the levers. ® Xerox WorkCentre 7800/7800i Series Color Multifunction Printer User Guide... Page 57 Load labels face up with the top edge to the right. Note: Do not load paper above the maximum fill line.
Overfilling the tray can cause the printer to jam. ® Xerox WorkCentre 7800/7800i Series Color Multifunction Printer User Guide... Page 58 Note: If this feature does not appear, log in as a system administrator. For details, see Logging In as the System Administrator at the Control Panel on page 32. ® Xerox WorkCentre 7800/7800i Series Color Multifunction Printer User Guide...
Multifunction Printer User Guide... Pry up the retainer with your fingertip, pulling the lower edge toward you. To engage the fine-adjustment block, pinch the levers and slide the guide lock to the left as shown. ® ® Xerox WorkCentre 7800/7800i Series Color Multifunction Printer User Guide... Note: To avoid paper jams and misfeeds, do not remove
paper from its packaging until necessary. ® Series Color Multifunction Printer User Guide... Page 61 Adjust the guides so that they touch the edges of the stack. Close the tray. Verify the size, type, and color of the paper. Change the selection for any incorrect setting. On the printer touch screen, touch Confirm. ® ®
Xerox WorkCentre 7800/7800i Series Color Multifunction Printer User Guide... This procedure separates any sheets that are stuck together and reduces the possibility of jams. Note: To avoid jams and misfeeds, do not remove paper from its packaging until you are ready to use it. ® ® Xerox WorkCentre 7800/7800i Series Color Multifunction Printer
User Guide... Page 63 Load labels face down with the top edge to the left. Note: Do not load paper above the maximum fill line. Overfilling the tray can cause the printer to jam. ® Xerox WorkCentre 7800/7800i Series Color Multifunction Printer User Guide... Note: To avoid paper jams and misfeeds, do not remove paper from its packaging until
necessary. ® Xerox WorkCentre 7800/7800i Series Color Multifunction Printer User Guide... Page 65 Slide the guides so they touch the edges of the paper. Close the tray. Verify the size, type, and color of the paper. Close the tray. Verify the size, type, and color of the paper. Clo
Series Color Multifunction Printer User Guide... Locate the pin at the top of the side gate. Lift the pin and guide it to the desired paper size in the slot on top of the side gate. Release the pin at the top of the side gate. Touch OK. Note: To access the Paper Management
menu, you can be required to log in as the system administrator. For details, see the System Administrator Guide at www.xerox.com/office/WC780Xdocs. ® Xerox WorkCentre 7800/7800i Series Color Multifunction Printer User Guide... Do not use envelopes with heat activated glue. • Do not use envelopes with press and seal flaps. • Use only paper
envelopes. • Do not use envelopes with windows or metal clasps. ® Xerox WorkCentre 7800/7800i Series Color Multifunction Printer User Guide... Page 69 Verify the size, type, and color of the envelope. Change the selection for any incorrect setting. Select the size before the type. On the printer touch screen, touch Confirm. ® ® Xerox
WorkCentre 7800/7800i Series Color Multifunction Printer User Guide... Adjust the paper guides so they rest lightly against the edges of the envelopes. Close the tray. Set the paper size, type, and Color on page 67. ® 8 Xerox WorkCentre 7800/7800i Series Color
Multifunction Printer User Guide... Before loading labels, remove all other paper from the tray. CAUTION: Do not use any sheet where labels are missing, curled, or pulled away from the backing sheet. It could damage the printer. ® ® Xerox WorkCentre 7800/7800i Series Color Multifunction Printer User Guide... Page 72 For short-edge feed, load
labels face up with the top edge facing to the right. Close the tray. Set the paper size, type, and Color on page 67. ® Xerox WorkCentre 7800/7800i Series Color Multifunction Printer User Guide... Page 73 Open tray 5, then pull out the extension tray for larger sizes. If the
extension tray is already opened, remove any paper that is a different size or type. Move the width guides to the edges of the tray. ® Xerox WorkCentre 7800/7800i Series Color Multifunction Printer User Guide... Page 74 Do not print on label media once a label has been removed from a sheet. • To avoid jams and misfeeds, do not remove paper
from its packaging until you are ready to use ® ® Xerox WorkCentre 7800/7800i Series Color Multifunction Printer User Guide... Rotate stock frequently. Long periods of storage in extreme conditions can cause gloss paper to curl and jam in the printer. • In the print driver software, select the desired gloss paper type or select the tray loaded with
the desired paper. ® ® Xerox WorkCentre 7800/7800i Series Color Multifunction Printer User Guide... Verify the size, type, and color of the paper. Change the selection for any incorrect setting. On the printer touch screen, touch Confirm.
transparencies. CAUTION: The Xerox Warranty, Service Agreement, or Xerox Total Satisfaction Guarantee does not cover damage caused by using unsupported paper or specialty media. Selecting Printing Options ......
                                                                                                                                                                                                                                                                                 ...79 • Managing Jobs .....
                                                                                                                                                                                                                                                                                                                                   ...83 • Printing Features .........
                                                                                                                                                                                                                                                                                                                                                                                         . 86 • Printing Special Job Types
                                                                      ....101 • Print From .....
                                                                                                                     ...102 ® ® Xerox WorkCentre 7800/7800i Series Color Multifunction Printer User Guide... Select your printer. ® Access the print driver settings by selecting Properties or Preferences for Windows, or Xerox Features for Macintosh. The title of the
button can vary depending on your application. Modify the print driver settings as necessary, then click OK. Preferences window. Use the Contents tab to find explanations for each of the fields and areas in Printing Preferences window. Use the Contents tab to find explanation for which you need information. • ® ® Xerox WorkCentre
options, then to save the set of options in the Saved Settings list, click OK. To print using these options, select the name from the list. ® 8 Xerox WorkCentre 7800/7800i Series Color Multifunction Printer has a finisher installed, select
finishing options in the Xerox Features of the print driver. To select finishing options in the Macintosh print driver: ®... OK. To view completed jobs, touch the job. B Sterox WorkCentre 7800/7800i Series Color Multifunction Printer User Guide..
Examples are a job sent from a DOS or UNIX window ® using LPR, Port 9100, or from the Jobs tab in Xerox CentreWare Internet Services. To view a list of active jobs and delete print jobs from the Active Jobs list in Xerox
CentreWare ® Internet Services. You can also print, copy, move, or delete saved jobs. For details, see the Help in Xerox WorkCentre 7800/7800
WorkCentre 7800/7800i Series Color Multifunction Printer User Guide... 78. The Color Correction tab provides standard color modes. Xerox Black and White: This feature converts all color in the document to black and white or shades of gray. For best printing results of mixed text, graphics, and images on a range of supported paper, set the Color
Correction to Xerox Automatic Color. Paper, click the arrow, then select an option. • Job Setting: Displays the attributes of the paper for the remainder of the job. ® Xerox WorkCentre 7800/7800i Series Color Multifunction Printer User Guide... You can reduce the image to as little as 25% of its original size or enlarge it as much as 400%. In
Windows, you can find the Scale Options in the Printing Options tab. 100% 200% ® Exercise Color Multifunction Printer User Guide... Place a watermark on the first page or on every page in a document. • Print a watermark in the foreground or blend it with the print job. ® Exercise Color Multifunction Printer User Guide...
WorkCentre 7800/7800i Series Color Multifunction Printer User Guide... To specify the units of measurements button, then select Inches or Millimeters. To save, in the Name field, type a title for the new size, then click OK. ® Exercise Color Multifunction Printer User Guide... To save, in the Name field, type a title for the new size, then click OK.
User Guide... This feature is available on a computer printing to a network printer. To be notified when your print job completed. Enabled. Click OK. ® Xerox WorkCentre 7800/7800i Series Color Multifunction Printer User Guide... Then you can use the
default passcode for all print jobs sent from that computer. If you must use a different passcode, you can override it in the application print driver. ® Record WorkCentre 7800/7800i Series Color Multifunction Printer User Guide... Page 96 The passcode is associated with your user name. After you set a passcode, it becomes the ® default passcode
for any print job that requires a passcode on all Xerox printers. You can reset the passcode at any time from any window that contains the passcode at any time from any window that contains the passcode. Touch Held Print Jobs or Active Jobs, then select a folder. Touch the corresponding print job in the list. Touch Print. The remainder of the job prints, then the printer deletes the job from the printer hard
drive. ® & Xerox WorkCentre 7800/7800i Series Color Multifunction Printer User Guide... Select other desired printing options and click OK. Click OK or Print. Note: To print the job after you send it but before the scheduled time, release the job at the printer Control panel. ® & Xerox WorkCentre 7800/7800i Series Color Multifunction Printer User
Guide... A sample copy prints immediately. The sample copy is not counted as part of the print job. After the job is saved, you can print it as needed. For details, see Printing from Saved Jobs. ® Xerox WorkCentre 7800/7800i Series Color Multifunction Printer User Guide... Page 100 12. To send the job to the printer, in the Print window, select the
number of copies to print, then click OK or Print. After the job is saved, you can print it as needed. For details, see Printing from Saved Jobs. ® Xerox WorkCentre 7800/7800i Series Color Multifunction Printer User Guide... To determine why a job was held, touch the job, then touch Details. Do one of the following: To release a held job, touch the
job, then touch Print. — To release all held jobs, touch Print All. ® & Xerox WorkCentre 7800/7800i Series Color Multifunction Printer User Guide... Press the green Start button. After the job prints, to return to the list of saved jobs, touch Browse. To return to the list of folders, touch Back. ® & Xerox WorkCentre 7800/7800i Series Color
Multifunction Printer User Guide... CentreWare Internet Services ® Pyou can print .pdf, .ps, .pcl, and .xps files directly from Xerox CentreWare Internet Services without having to open another application or the print driver. The files can be stored on a local computer hard drive, mass storage device, or network drive. Copying This chapter includes
                                                                                                      ...108 🕲 Xerox WorkCentre 7800/7800i Series Color Multifunction Printer User Guide... • The document glass accepts paper sizes up to 297 x 432 mm (11.7 x 17 in.). • The document glass automatically detects standard paper sizes. 🕲 🕲 Xerox WorkCentre
7800/7800i Series Color Multifunction Printer User Guide... 85 x 125 mm (3.3 x 4.9 in.) through 297 x 432 mm (11.7 x 17 in.). The maximum document feeder capacity is approximately 130 sheets of 80 g/m² paper. 8  Xerox WorkCentre 7800/7800i Series Color Multifunction Printer User Guide... Basic Settings ......
                                                                                                                                                       keypad on the touch screen. To delete an incorrect entry, touch the X backspace key that appears in the entry field. Touch OK. The number of copies appears in the upper right corner of the touch screen. ® Xerox WorkCentre 7800/7800i Series Color Multifunction Printer User Guide... Page 110 Single Color: This option copies in shades of a single
color. To select a color, click the arrow, then select an option. Your color selection appears on the sample page. Touch OK. 1 Reper Supply is set to Auto Paper Select, the Paper Conflict screen appears. Select the desired paper tray, then touch OK. To center
the image on the page, select the Auto Center check box. • Touch OK. ® Xerox WorkCentre 7800/7800i Series Color Multifunction Printer User Guide... Page 112 To select collated copies: Press the Services Home button, then touch Collated. If your printer has a finisher, for Finishing, touch Advanced. Touch Collated.
Touch OK. ® Xerox WorkCentre 7800/7800i Series Color Multifunction Printer User Guide... To change the paper source, touch Hole Punch, then select an option. Touch OK. To enable the hole punch feature, touch Hole Punch, then select an option.
Touch the Image Quality tab, then touch Image Options. On the Image. - Sharpens or softens the image. - Touch OK. ® ® Xerox WorkCentre 7800/7800i Series Color Multifunction Printer User Guide... Page 115 Manual Contrast allows you to
adjust the contrast manually. To increase or decrease the contrast, move the Manual Contrast slider up or down. The middle position on the slider, Normal, does not change the contrast. Touch the color you want to adjust. Move the sliders to adjust the
levels for highlights, midtones, and shadows. Repeat the previous two steps for additional colors. Touch OK. ® 8 Xerox WorkCentre 7800/7800i Series Color Multifunction Printer User Guide... Mixed Size Originals: You can scan standard-size originals of varying sizes. Use the diagram on the screen to determine which original sizes can be mixed in
the same job. Touch OK. ® 8 Xerox WorkCentre 7800/7800i Series Color Multifunction Printer User Guide... You can use preset values that were previously saved by the system administrator. Touch OK. ® 8 Xerox WorkCentre 7800/7800i Series Color Multifunction Printer User Guide... You can use preset values that were previously saved by the system administrator. Touch OK. ® 8 Xerox WorkCentre 7800/7800i Series Color Multifunction Printer User Guide... You can use preset from the drop-down menu. Touch OK. ® 8 Xerox WorkCentre 7800/7800i Series Color Multifunction Printer User Guide... You can use preset values that were previously saved by the system administrator.
Multifunction Printer User Guide... Page 119 On the Invert Image reflects each image left to right on the page. - Negative Image reverses the black and white values. Touch OK. B Reverse Supply.
Touch the desired tray. Touch OK. If your printer has a finisher installed, for Fold and Staple, select options. Touch OK. The options that you select appear on the Special Pages screen. To edit or delete a special page entry, touch the entry in the
list, then from the menu, touch the desired action. 10. Touch OK. ® ® Xerox WorkCentre 7800/7800i Series Color Multifunction Printer User Guide... Page 122 Touch the entry in the list, then from the menu, touch the desired action.
10. Touch OK. ® ® Xerox WorkCentre 7800/7800i Series Color Multifunction Printer User Guide... Page 123 10. Touch OK. ® ® Xerox WorkCentre
7800/7800i Series Color Multifunction Printer User Guide... Page 124 Touch OK. ® & Xerox WorkCentre 7800/7800i Series Color Multifunction Printer User Guide... Page 124 Touch OK. ® Average action. 10. Touch OK.
Guide... Page 125 Touch an arrow to position the date in the header or footer. The sample page shows the location of the date. Touch OK. To change the text formatting, touch Format & Style, choose the desired settings, then touch ® 8 Xerox WorkCentre 7800/7800i Series Color Multifunction Printer User Guide... Page 126 For Transparency
Supply, touch the tray that contains the transparencies. If the tray that contains the transparencies does not appear, touch More, touch More, touch the desired tray, then touch OK. Touch OK. Repeat the pages, for Rotate Background, select the check box. Note: The
right side of the screen displays a diagram of the image layout. Touch Original Orientation, then Portrait or Landscape. Touch OK. ® Xerox WorkCentre 7800/7800i Series Color Multifunction Printer User Guide... Page 128 Touch OK.
layout. Touch OK. ® ® Xerox WorkCentre 7800/7800i Series Color Multifunction Printer User Guide... Change the settings as needed. Touch OK. 11. Press the green Start button, or touch Scan Back on the touch screen. 12. Lift the document cover and remove the ID card or document. ® ® Xerox WorkCentre 7800/7800i Series Color Multifunction
Printer User Guide... Page 130 Plus (+) and Minus (-) buttons. • Preset (Y / X): This option allows you to select from a list of preset values. Touch OK. Touch OK. To
Features, touch Edit. To lighten or darken the image, for Lighten/Darken, adjust the slider up or down. Touch OK. ® ® Xerox WorkCentre 7800/7800i Series Color Multifunction Printer User Guide... Page 132 To change Background Suppression: Press the Services Home button, then touch ID Card Copy. For Front Side Features or Back Side
Features, touch Edit. For Background Suppression, touch OK. ® ® Xerox WorkCentre 7800/7800i Series Color Multifunction Printer User Guide... For Quantity for Final Job, to enter the number of copies, use the alphanumeric keypad. In the corner of the Build Job screen, touch Submit Job. To cancel the job, touch Delete Al
Segments. ® & Xerox WorkCentre 7800/7800i Series Color Multifunction Printer User Guide... Touch the desired saved settings. Note: Touch Load Settings are loaded for the current copy job. ® & Xerox WorkCentre 7800/7800i Series Color Multifunction
Clip Organizer, you can scan, import, and store images from the printer must be connected to a network to retrieve a scan file remotely. ® ® • For details, see the Help in Xerox CentreWare Internet Services. • Print, copy, and fax jobs can print while you are scanning original documents or downloading files from the printer hard drive.
85 x 125 mm (3.3 x 4.9 in.) through 297 x 432 mm (11.7 x 17 in.). • The maximum document feeder capacity is approximately 130 sheets of 80 g/m² paper. ® ® Xerox WorkCentre 7800/7800i Series Color Multifunction Printer, the scan ® ® file scan image at the printer, the scan image at the printer, the scan image at the printer, the scan image at the printer User Guide... Scanning to a folder is the simplest scanning to a folder is the simplest scanning to a folder is the simplest scanning to a folder is the simplest scanning method. When you scan an image at the printer, the scan image at the printer, the scan image at the printer is the simplest scanning to a folder is the simplest scanning to a folder is th
is stored in a folder on the internal hard drive. You then use Xerox CentreWare Internet Services and on the printer touch screen under
Pick a Workflow. The contents are stored on the printer hard drive. Scanning Retrieving Scan Files ® To retrieve your scanned images, use Xerox CentreWare Internet Services to copy the scan files from the printer to your computer. To retrieve your scanned images, use Xerox CentreWare Internet Services to copy the scan files from the printer to your scanned images, use Xerox CentreWare Internet Services to copy the scan files.
printer, then press Enter or Return. The template defines the scan settings as well as the destination of the image. To change any of the scan settings, on the Workflow Scanning screen, select options. For details, see Setting Scan Options on page 144. Press the green Start button. ® 8 Xerox WorkCentre 7800/7800i Series Color Multifunction Printer
User Guide... Use the login name for the computer that holds the destination folder. The login name can include the domain name login name can include the domain name login name. 12. Click Add. The template is stored on the printer hard drive. ® Record WorkCentre 7800/7800i Series Color Multifunction Printer User Guide... To change any of the scan
settings, on the Workflow Scanning screen, select options. For more options, touch the Advanced Settings tab. For details, see Selecting Advanced Settings tab. For details, see Selecting Advanced Settings tab. For details, see Selecting Advanced Settings. Press the green Start button. ® 8 Xerox WorkCentre 7800/7800i Series Color Multifunction Printer User Guide... To enter a filename and select a basic file format: Touch File, then type a name
for the scan file. To select a format, for file format, for file format, touch the down arrow, then select an option Touch OK. ® Xerox WorkCentre 7800/7800i Series Color Multifunction Printer User Guide... Newspaper/Magazine: Optimizes the scan for printed magazines and newspapers. • Note: The photo and text options allow you to specify the type of original,
such as printed, photocopied, photocopied, photocopied, photocopied, photograph, inkjet, or solid ink. Touch OK. ® & Xerox WorkCentre 7800/7800i Series Color Multifunction Printer User Guide... Page 146 On the Saturation screen, adjust the sliders to make the image more vivid or more pastel. Touch OK. To set the resolution. On the Resolution screen, select a
resolution from 72 dpi through 600 dpi. Touch OK. ® Xerox WorkCentre 7800/7800i Series Color Multifunction Printer User Guide... Select an option: • Include Blank Pages: This option omits scanned pages that are blank. Touch OK. ® Xerox WorkCentre 7800/7800i Series Color Multifunction Printer User Guide... Select an option: • Include Blank Pages: This option includes scanned pages that are blank. Touch OK. ® Xerox WorkCentre 7800/7800i Series Color Multifunction Printer User Guide...
Series Color Multifunction Printer User Guide... To set the quality/File Size. Touch OK. ® Xerox WorkCentre 7800/7800i Series Color Multifunction Printer User Guide... Program
and scan all segments, then touch Submit Job. The Job Progress screen appears, and the individual segments are scanned as a single job. Note: If necessary, touch Delete > Delete Job to cancel the job Progress screen appears, and the individual segments are scanned as a single job. Note: If necessary, touch Delete > Delete Job to cancel the job Progress screen appears, and the individual segments are scanned as a single job. Note: If necessary, touch Delete > Delete Job to cancel the job Progress screen appears, and the individual segments are scanned as a single job. Note: If necessary, touch Delete > Delete Job to cancel the job Progress screen appears, and the individual segments are scanned as a single job. Note: If necessary, touch Delete > Delete Job to cancel the job Progress screen appears, and the individual segments are scanned as a single job. Note: If necessary, touch Delete > Delete Job to cancel the job Progress screen appears, and the individual segments are scanned as a single job. Note: If necessary, touch Delete > Delete Job to cancel the job Progress screen appears, and the individual segments are scanned as a single job. Note: If necessary, touch Delete > Delete Job to cancel the job Progress screen appears, and the individual segments are scanned as a single job. Note: If necessary, touch Delete > Delete Job to cancel the job Progress screen appears, and the individual segments are screen appears.
and the original is scanned. The file is stored on your USB Flash drive. Remove your USB Flash drive from the printer. ® & Xerox WorkCentre 7800/7800i Series Color Multifunction Printer User Guide... Sending a Scanned Image to an Email Address .......152 • Setting Email Options .......153 When using this feature, the images
you scan are sent as email attachments. ® ® Xerox WorkCentre 7800/7800i Series Color Multifunction Printer User Guide... Touch OK. To change any of the scan to Email settings, use options on the Email, Advanced Settings, Layout Adjustment, and Job Assembly tabs. Press the green Start button. ® ® Xerox WorkCentre 7800/7800i Series Color
Multifunction Printer User Guide... - Yes: This option creates a searchable document of the scanned pages. If you select Yes, select the language for the search from the menu. Touch OK. ® 8 Xerox WorkCentre 7800/7800i Series Color Multifunction Printer User Guide... Page 154 Select the required contacts list from the menu. Touch
Search, then use the touch screen keyboard to type part of the name. Touch Search. Select the desired name from the list, then touch Add. Touch OK. ® ® Xerox WorkCentre 7800/7800i Series Color Multifunction Printer User Guide... The system administrator must set up this feature before you can use it. For details, see the System Administrator
Guide at www.xerox.com/office/WC780Xdocs. To set encryption: Touch the Email Options tab. Touch On or Off. Touch ON. ® Exerox WorkCentre 7800/7800i Series Color Multifunction Printer User Guide... Sending a Scanned Image to a Destination .......157 Use Scan to Destination to send scanned images
to a remote destination, such as an FTP server or a personal computer. ® 8 Xerox WorkCentre 7800/7800i Series Color Multifunction Printer User Guide... Size to Lowest Compression/Largest File Size. Touch OK. Press the green Start button. The Job Progress screen appears, and the original is scanned. The file is stored as a file at the destination.
                                                                                                                                                       ...194 The system administrator must set up this feature before you can use it. For details, see the System Administrator Guide at www.xerox.com/office/WC780Xdocs. ® ® Xerox WorkCentre 7800/7800i Series Color
432 mm (11.7 x 17 in.). • The document glass automatically detects standard paper sizes. ® ® Xerox WorkCentre 7800/7800i Series Color Multifunction Printer User Guide... 125 mm (3.3 x 4.9 in.) through 297 x 432 mm (11.7 x 17 in.).
sheets of 80 g/m² paper. ® 8 Xerox WorkCentre 7800/7800i Series Color Multifunction Printer User Guide... To pause the job, or Cancel Scanning to continue the job, or Cancel Scanning to continue the job, or Cancel Scanning to continue the job automatically resumes.
Xerox WorkCentre 7800/7800i Series Color Multifunction Printer User Guide... Press the Services Home button, then touch Skip. Touch Original Type screen, touch OK. ® Xerox WorkCentre 7800/7800i Series Color
Multifunction Printer User Guide... Page 165 Mixed Size Originals: You can scan standard-size originals of varying sizes. Use the diagram on the screen to determine which original sizes can be mixed in the same job. Touch OK. ® 8 Xerox WorkCentre 7800/7800i Series Color Multifunction Printer User Guide... Page 166 Touch the Image Quality tab
then touch Image Options. On the Image Options screen, adjust the sliders as needed. Lighten/Darken: Lightens or darkens the image. — Sharpens or softens the image. — Sharpens or softens the image. Touch OK. ® 8 Xerox WorkCentre 7800/7800i Series Color Multifunction Printer User Guide... Left Page Only: Scans the left page of the book. Right Page Only: Scans
jobs, touch Print Confirmation. Touch OK. ® Xerox WorkCentre 7800/7800i Series Color Multifunction Printer User Guide... Delete. • To edit an existing comment, then touch OK. Touch OK. Touch OK. ® Xerox WorkCentre 7800/7800i Series Color Multifunction Printer User Guide... Delete.
Multifunction Printer User Guide... If your printer is set to display the 12-hour clock, touch AM or PM. - Touch OK. The fax is scanned and saved, then sent at the specified time. ® Xerox WorkCentre 7800/7800i Series Color Multifunction Printer User Guide... The mailbox appears as the recipient of the fax. To select a different mailbox, touch the
Mailbox Passcode field, then use the alphanumeric keypad to enter the four-digit mailbox passcode. Touch Print. The documents in the remote mailbox print. Touch Close. ® Xerox WorkCentre 7800/7800i Series Color Multifunction Printer User Guide... Continue to enter fax numbers for all of the remote devices that require access. Touch OK. To
confirm, touch Update Setting. Select additional options as needed. Touch Start. The originals are scanned and stored for polling. ® Xerox WorkCentre 7800/7800i Series Color Multifunction Printer User Guide... If your printer is set to display the 12-hour clock, touch AM or PM. • Touch OK. Touch Print. The faxes that are stored on the remote
device for polling print. Touch Close. ® Xerox WorkCentre 7800/7800i Series Color Multifunction Printer User Guide... Touch an option. Touch Empty Fax Polling again. Touch Empty Fax Polling again. Touch OK. Building a Fax Job For details, see Building a Fax Job on page 191. ® Xerox WorkCentre 7800/7800i Series Color Multifunction
Printer User Guide... Select more options as needed. For details, see Selecting Server Fax Options on page 179. Press the green Start button. The printer scans the pages and transmits the document when all pages have been scanned. ® 8 Xerox WorkCentre 7800/7800i Series Color Multifunction Printer User Guide... Upright Images and Sideways
Images refer to the direction the originals are loaded in the - document glass, place the originals are loaded in the - document glass, place the originals are loaded in the same orientation face down as it was face up. Touch OK. ® Xerox WorkCentre 7800/7800i Series Color Multifunction Printer User Guide... Page 178 Mixed Size Originals: You can scan standard-size originals are loaded in the - document glass, place the originals are loaded in the same orientation face down as it was face up. Touch OK.
of varying sizes. Use the diagram on – the screen to determine which original sizes can be mixed in the same job. Touch OK. ® 8 Xerox WorkCentre 7800/7800i Series Color Multifunction Printer User Guide... Press the Services Home button, then touch Skip. Touch the Image Quality
tab, then touch Image Enhancement. For Background Suppression, touch OK. ® Exerox WorkCentre 7800/7800i Series Color Multifunction Printer User Guide... Page 180 To enter recipient details, touch an option or touch Skip. Touch the Image Quality tab, then touch Original Type. Touch the content type of the original
document. Touch OK. ® Xerox WorkCentre 7800/7800i Series Color Multifunction Printer is set to display the 12-hour clock, touch AM or PM. Touch OK. The fax is scanned and saved, then sent at the specified time. Building a Fax Job For details, see Building a Fax Job on page 191. ® Xerox WorkCentre
7800/7800i Series Color Multifunction Printer User Guide... Press the green Start button. 10. The printer scans the pages are scanned, it sends the document as an email attachment in .pdf or .tif file format. ® Rerox WorkCentre 7800/7800i Series Color Multifunction Printer User Guide... Upright Images and Sideways Images
refer to the direction the originals are loaded in the document flass, place the original in the same orientation face down as it was face up. Touch OK. ® Xerox WorkCentre 7800/7800i Series Color Multifunction Printer User Guide... Page 184 PDF: This option produces a Portable Document Format (.pdf). PDF
Archival: This option produces a Portable Document Format (.tif) Touch OK. ® ® Xerox WorkCentre 7800/7800i Series Color Multifunction Printer User Guide... Black & White: This option scans in black and white only. — Grayscale: Detects and scans various
shades of gray. - Color: Scans in full color. Touch OK. ® Exerox WorkCentre 7800/7800i Series Color Multifunction Printer User Guide... On the Image Enhancement screen, select an option enables the printer to set the contrast
automatically. Touch OK. ® 8 Xerox WorkCentre 7800/7800i Series Color Multifunction Printer User Guide... Press the Services Home button, then touch Skip. Touch OK. ® 8 Xerox WorkCentre 7800/7800i Series Color Multifunction Printer User Guide... Press the Services Home button, then touch Skip. Touch OK. ® 8 Xerox WorkCentre
7800/7800i Series Color Multifunction Printer User Guide... Mixed Size Originals: You can scan standard-size originals of varying sizes. Use the diagram on – the screen to determine which original sizes can be mixed in the same job. Touch OK. ® Xerox WorkCentre 7800/7800i Series Color Multifunction Printer User Guide... OK. Device Address
Book: This option allows you to select an entry from your address book. Touch - the desired name then touch OK. ® ® Xerox WorkCentre 7800/7800i Series Color Multifunction Printer User Guide... Touch the Internet Fax Options tab, then touch Acknowledgment Report. Touch Print Report. Touch OK. Building a Fax Job For details, see Building a
Fax Job on page 191. ® Xerox WorkCentre 7800/7800i Series Color Multifunction Printer User Guide... The Job Progress screen, to view a summary of the job, touch Details. Note: If necessary, touch Delete > Delete Job to cancel the job. ® Xerox
WorkCentre 7800/7800i Series Color Multifunction Printer User Guide... Click the folder icon, navigate to the file location, then select the desired picture file. To include the file, click Open. Click OK. ® Xerox WorkCentre 7800/7800i Series Color Multifunction Printer User Guide... Page 193 Credit Card; To use a credit card, debit card, or calling
card to charge for faxes, select Credit - Card. Type the card number in the field. Click OK. 10. In the Printer Properties window, click OK. 11. In the Printer User Guide... To change the display name for the contact, touch the i button, edit the information in
the fields, then touch OK. To mark any entered contact information as a favorite, touch the star icon. To save the contact to the Device Address Book, touch OK. ® Revorted contact information as a favorite, touch the star icon. To delete a favorite, to the
right of the appropriate field touch the star icon. Touch OK. ® ® Xerox WorkCentre 7800/7800i Series Color Multifunction Printer User Guide... • Cleaning the Printer .....
                                                                                                                                                                                                                                                                                                                                                    ..... 231 • Ordering Supplies ...
                                                                                                                                                                                                           ......199 • Routine Maintenance ......
                                                                                                                                                                                                                                                                                      . 206 • Billing and Usage Information .....
                                     .235 ® Xerox WorkCentre 7800/7800i Series Color Multifunction Printer User Guide... Do not touch the electrical contacts or gears. Doing so could damage the print quality to deteriorate. • Ensure any parts removed during cleaning are replaced before you plug in the printer. ® ® Xerox
WorkCentre 7800/7800i Series Color Multifunction Printer User Guide... ® Use a lint-free cloth lightly dampened with Xerox Lens/mirror Cleaner or another suitable non-abrasive glass cleaner. Clean the document glass and the CVT glass to its left. Lift the lever and open the top cover of the document feeder. While turning the rollers, wipe them with
a clean, lint-free cloth moistened with water. CAUTION: Do not use alcohol or chemical cleaners on the document feed rollers. ® R Xerox WorkCentre 7800/7800i Series Color Multifunction Printer User Guide... To access the second-side scanning lens assembly, lower the lever under the left side of the document cover. To separate the left end of the
document cover from the lens assembly, continue to lower the lever. ® ® Xerox WorkCentre 7800/7800i Series Color Multifunction Printer User Guide... Page 202 Return the document cover with your bare hands, clean the cover before closing the document
feeder, ® ® Xerox WorkCentre 7800/7800i Series Color Multifunction Printer User Guide... To return the printer to Ready mode, press the Energy Saver button. Use a soft, lint-free cloth to clean the output tray, paper trays, and other exterior areas of your printer. ® ® Xerox WorkCentre 7800/7800i Series Color Multifunction Printer
User Guide... Do not perform this procedure when the printer is copying or printing. Open the front cover of the printer. Turn the belt tension lever to the left. Pull the drum cartridge cover down until it clicks into the open position. ® Xerox WorkCentre 7800/7800i Series Color Multifunction Printer User Guide... Page 205 Repeat Steps 4 and 5 for
each printhead. Close the drum cartridge cover. Turn the belt tension lever to the right to return it to the locked position. Close the printer User Guide... Replacing the Second Bias Transfer Roller ......216 • Resetting Supply Life Counters .
                                                                                                                                      ....228 ® Serox WorkCentre 7800/7800i Series Color Multifunction Printer User Guide... Do not perform this procedure when the printer is copying or printing. Open the front cover of the printer. Place your fingers under the lip of the
                                                             ...219 • Emptying the Hole Punch Waste Container ......
toner cartridge, then pull the toner cartridge in slowly until it stops. Push gently on the toner cartridge to ensure that it is seated. Close the printer
front cover. ® ® Xerox WorkCentre 7800/7800i Series Color Multifunction Printer User Guide... Do not perform this procedure when the printer is copying or printing. Open the front cover of the printer User Guide... Do not perform this procedure when the printer is copying or printing. Open the front cover of the printer is copying or printing. Open the front cover of the printer is copying or printing.
Printer User Guide... Page 210 Hold the left side of the new waste toner container and slide it into the printhead lenses. For details, see Cleaning the Printhead lenses. For details, see Cleaning the Printhead lenses. For
recycling, follow the instructions included with the new supplies. If the instructions or shipping label are not available, for more information, go to www.xerox.com/gwa for more information. ® 8 Xerox WorkCentre 7800/7800i Series Color Multifunction Printer User Guide... Page 212 Hold the shield, then use the orange handle to push the cartridge
into the printer. Continue to push the orange handle until it stops. (arefully remove the protective shield. 10. Push the drum cartridge until it stops. (B) (B) Xerox WorkCentre 7800/7800i Series Color Multifunction Printer User Guide... A message appears on the control panel when the transfer belt cleaner must be replaced. CAUTION: Do not perform
this procedure when the printer is copying or printing. Open the front cover of the printer. ® Remove the new transfer belt cleaner from the
packaging. Retain the packaging. Place the used transfer belt cleaner in the plastic bag. ® Xerox WorkCentre 7800/7800i Series Color Multifunction Printer User Guide... Page 215 Push the orange knob in, then turn it clockwise until snug. 10. Turn the orange lever to the left to lock the belt cleaner. 11. Close the printer front cover. ® ® Xerox
WorkCentre 7800/7800i Series Color Multifunction Printer User Guide... Do not touch the transfer belt. Touching the roller can reduce image quality. ® ® Xerox WorkCentre 7800/7800i Series Color Multifunction Printer User Guide... Page 217
Lift the used transfer roller out of the printer. Note: Do not touch any toner adhering to the transfer roller in the plastic bag. ® Xerox WorkCentre 7800/7800i Series Color Multifunction Printer User Guide... You must reset the supply life counters when you replace some supplies. Press the Log In/Out button, enter the
system administrator login information, then press Enter. For details, see the System Administrator Guide at www.xerox.com/office/WC780Xdocs. On the control panel, press Machine Status. Pinch both sides of the staple case (1) and remove the staple case (1) and remove the staple case (1) and remove the staple case into the staple case (1) and remove the staple case (1) and remove the staple case (1) a
then push the rear side into the cartridge (2). ® Scrox WorkCentre 7800/7800i Series Color Multifunction Printer User Guide... Page 220 Do not perform this procedure while the printer is copying or printing. Open the finisher door as shown. Reach into the finisher cabinet and pull the stapler toward you until it stops. ® Xerox WorkCentre
7800/7800i Series Color Multifunction Printer User Guide... Page 221 Pinch both sides of the staple case (1) and remove the staple case from the cartridge (2). Insert the front side of the new staple case into the staple case from the cartridge (2). Insert the front side of the new staple case (1) and remove the staple case from the cartridge (2). Insert the front side of the new staple case into the staple case (1) and remove the staple case from the cartridge (2). Insert the front side of the new staple case (1) and remove the staple case (2) and remove the staple case (3) and remove the staple case (1) and remove the staple case (2) and remove the staple case (3) and remove the staple case (4) and remove the staple case (5) and remove the staple case (1) and remove the staple case (1) and rem
User Guide... Page 222 Open the finisher side cover. If the staple cartridges are not visible, grip the vertical panels at the left and right of the opening and slide them to the center. ® Xerox WorkCentre 7800/7800i Series Color Multifunction Printer User Guide...
both staple cartridges contain staples. Starting at Step 2, repeat the procedure for the other staple cartridge by the orange tabs and pull it firmly toward you to remove it. Check inside the
finisher for any loose staples and remove the staple case (1) and remove the staple case from the cartridge (2). ® Xerox WorkCentre 7800/7800i Series Color Multifunction Printer User Guide... Page 225 Insert the front side of the new staple case into the staple case into the staple case (1), then push the rear side into the cartridge (2).
Grip the staple cartridge by the orange tabs and insert it into the staple cartridge unit does not detach from the finisher. Grip the orange tabs on both sides of the staple cartridge. While
gripping the orange tabs of the staple cartridge, rotate it in the direction shown. ® ® Xerox WorkCentre 7800/7800i Series Color Multifunction Printer User Guide... Page 227 If you find no jammed staples, repeat the preceding steps for the other staple cartridge unit to its original position. Close the finisher front door. ®
® Xerox WorkCentre 7800/7800i Series Color Multifunction Printer User Guide... Do not perform this procedure while the printer is copying or printing. Lift the finisher transport cover, then open the front transport cover, then open the front transport cover, then open the front transport cover. Pull out the hole punch waste container. ® ® Xerox WorkCentre 7800/7800i Series Color Multifunction
Printer User Guide... Page 229 Emptying the Hole Punch Waste Container in the Professional Finisher WARNING: Do not perform this procedure while the printer is copying or printing. Open the front door of the finisher. Pull out the waste container at R4. ® Xerox WorkCentre 7800/7800i Series Color Multifunction Printer User Guide... Page 230
Maintenance Empty the container. Insert the container all the way into the finisher front door. ® ® Xerox WorkCentre 7800/7800i Series Color Multifunction Printer User Guide... Total Impressions: Total number of color impressions. — To view detailed usage information, touch Usage Counters, then select
an option. To return to the Services Home menu, press the Services Home button. ® ® Xerox WorkCentre 7800/7800i Series Color Multifunction Printer User Guide... Recycling Supplies ....
                                                                                                                                                                                                                                                    .234 Locating the Serial Number To contact Xerox for assistance, you need the printer serial number. The serial number is behind door A, toward
the rear of the printer on a metal plate. To view the serial number at the printer control panel, press the Machine Status button, then touch the Machine Information for the use of Xerox supplies not specified for this
printer. The Total Satisfaction Guarantee is available in the United States and Canada. Coverage could vary outside these areas. Maintenance Recycling Supplies ® For information on Xerox supplies recycling programs, go to www.xerox.com/gwa. Supplies areas. Maintenance Recycling Supplies areas.
for recycling. ® 8 Xerox WorkCentre 7800/7800i Series Color Multifunction Printer... Service Agreement, or Total Satisfaction Guarantee do not cover damage to the printer caused by 8 improper moving. The Xerox Total Satisfaction Guarantee do not cover damage to the printer caused by 8 improper moving. The Xerox Total Satisfaction Guarantee do not cover damage to the printer caused by 8 improper moving. The Xerox Total Satisfaction Guarantee do not cover damage to the printer caused by 8 improper moving. The Xerox Total Satisfaction Guarantee do not cover damage to the printer caused by 8 improper moving. The Xerox Total Satisfaction Guarantee do not cover damage to the printer caused by 8 improper moving. The Xerox Total Satisfaction Guarantee do not cover damage to the printer caused by 8 improper moving.
                                                                                                                                                                                                       ......285 • Copy and Scan Problems ......
your Xerox representative for details. ® ® ... General Troubleshooting ......
                                                                                                        ...238 • Jams .....
                                                                                                                                                  ...244 • Print-Quality Problems .....
                                                                                                                                                                                                                                                                      ..293 • Fax Problems ......
                                                                                                                                                                                                                                                                                                                        ..294 • Getting Help .......
                                                                                                                                                                                                                                                                                                                                                                       ...298 ® Xerox WorkCentre 7800/7800i Series
Color Multifunction Printer User Guide... Turn on both switches to operate the printer. First turn on the main power switch behind the front cover, then turn on the secondary switch. Power Switches with Office Finisher LX ® 8 Xerox WorkCentre 7800/7800i Series Color Multifunction Printer User Guide... Plug the three-wire cord
(with grounding prong) directly into a grounded AC outlet only. Do not use a power strip. If necessary, contact a licensed electrician to install a properly grounded outlet. ® Record WorkCentre 7800/7800i Series Color Multifunction Printer User Guide... Unplug the network cable. If the problem is resolved, contact your network administrator to
reconfigure your network installation. A system error occurred. Contact your Xerox representative with the error code and messages on the Control Panel on page 299. If the page prints, you could have a network or printer installation issue. For help, contact the
system administrator. Application and print driver have conflicting For details, see Document Prints from Wrong Tray on page 242. tray selections. ® 8 Xerox WorkCentre 7800/7800i Series Color Multifunction Printer User Guide... Open and close the tray from which you are printing. There is an obstruction or debris inside the Turn off the printer
and remove the obstruction or debris. If you ® printer. cannot remove it, contact your Xerox service representative. Automatic 2-Sided Printing Probable Causes Solutions ® The Date and Time Setup is set to Manual To change the Date and Time to
```

Automatic, enable NTP in Xerox ® (NTP Disabled). CentreWare Internet Services. For details, see the System Administrator Guide at www.xerox.com/office/WC780Xdocs. Clearing Jams in the Professional Finisher .......260 • Minimizing Paper Jams ......

275 • Clearing Hole Punch Jams .

...271 • Troubleshooting Paper Jams ......

. 284 ® Xerox WorkCentre 7800/7800i Series Color Multifunction Printer User Guide... If you get toner in your eyes, wash it out immediately with cool water and consult a doctor. ® Xerox WorkCentre 7800/7800i Series Color Multifunction Printer User Guide... Reload

the tray with undamaged paper, then push the tray in until it stops. Paper Settings - Tray X appears on the control panel. Verify the size, type, and color of the paper. Change the selection for any incorrect setting. On the printer touch screen, touch Confirm. ® Repeat Settings - Tray 5 (Bypass) appears on the control panel. Verify the size, type, and color of the paper. Change the selection for any incorrect setting. On the printer touch screen, touch Confirm. Repeat Settings - Tray 5 (Bypass) appears on the control panel. Verify the size, type, and color of the paper. Change the selection for any incorrect setting. On the printer touch screen, touch Confirm. Repeat Settings - Tray 5 (Bypass) appears on the control panel. Verify the size, type, and color of the paper. Change the selection for any incorrect setting. On the printer touch screen, touch Confirm. Repeat Settings - Tray 5 (Bypass) appears on the control panel. Verify the size, type, and color of the paper. Change the selection for any incorrect setting. On the printer touch screen, touch Confirm. Repeat Settings - Tray 5 (Bypass) appears on the control panel. Verify the size, type, and color of the paper. Change the selection for any incorrect setting. On the printer touch screen, touch Confirm. Repeat Settings - Tray 5 (Bypass) appears on the control panel. Verify the size, type, and color of the paper. Change the selection for any incorrect setting. On the printer touch screen, touch Confirm. Repeat Settings - Tray 5 (Bypass) appears on the control panel. Verify the size, type, and color of the paper. Change the selection for any incorrect setting.

```
or damage the transfer belt. Do not touch the transfer roller. Touching the roller can reduce image quality. ® ® Xerox WorkCentre 7800/7800i Series Color Multifunction Printer User Guide... Page 249 If paper is jammed at the exit to the output tray, remove the paper by carefully pulling it straight out in the direction shown. Note: Toner can adhere
to the transfer roller. This does not affect print quality. ® Xerox WorkCentre 7800/7800i Series Color Multifunction Printer User Guide... Page 250 Note: If the paper is jammed at the bottom entry of the fuser, remove it as shown. ® Xerox WorkCentre 7800/7800i Series Color
Multifunction Printer User Guide... Page 251 Troubleshooting Return the green lever A1 to its normal position. Close door A, then close tray 5. ® Xerox WorkCentre 7800/7800i Series Color Multifunction Printer User Guide... While lifting the release lever (2), open door B as shown (3). Remove the jammed paper as shown. Note: If the paper is torn,
remove all torn pieces from the printer. Close door B, then close tray 5. ® ® Xerox WorkCentre 7800/7800i Series Color Multifunction Printer User Guide... If the paper is inaccessible, see Clearing Jams at Door A on page 248. For paper jammed in the tray feed roller, open the tray and remove the paper. Close door C. ® ® Xerox WorkCentre
7800/7800i Series Color Multifunction Printer User Guide... Do not touch the transfer belt. Touching the belt can reduce image quality or damage the transfer belt. Do not touch the transfer belt. Touching the roller can reduce image quality or damage the transfer belt. Touching the belt can reduce image quality or damage the transfer belt. Touching the roller can reduce image quality or damage the transfer belt.
jammed paper as shown. Note: If the paper is torn, remove all torn pieces from the printer. Close door A, then close tray 5. ® Xerox WorkCentre 7800/7800i Series Color Multifunction Printer User Guide... Turning the green wheel moves the original out of the feeder. If the message instructs you to open the inner cover, lift the lever
with the green tab to open the inner cover. ® ® Xerox WorkCentre 7800/7800i Series Color Multifunction Printer user Guide... Page 257 The printer automatically skips the scanned pages and scans the remaining pages. CAUTION: Torn, wrinkled, or folded originals,
use the document glass. ® 8 Xerox WorkCentre 7800/7800i Series Color Multifunction Printer User Guide... Clearing Jams in the Office Finisher LX Clearing Jams Under the Finisher Top Cover Pull up the lever on the top cover. Open the top cover by rotating it to the left. ® 8 Xerox WorkCentre 7800/7800i Series Color Multifunction Printer User
Guide... Page 259 Lift the handle of the center tray straight up to open the transport cover. Remove the jammed paper. Note: If the paper is torn, remove all torn pieces from the finisher. Close the transport cover. Remove the jammed paper is torn, remove all torn pieces from the finisher. Close the transport cover. Remove the jammed paper is torn, remove all torn pieces from the finisher.
jammed at the exit to the center output tray, pull the paper in the direction shown. Open, then close, the finisher transport cover. ® 8 Xerox WorkCentre 7800/7800i Series Color Multifunction Printer User Guide... Page 261 If the paper is torn, remove all torn pieces from the finisher. If no paper is visible, turn green knob 1 in the direction shown and
carefully pull out the jammed paper. Close the finisher transport cover. ® Xerox WorkCentre 7800/7800i Series Color Multifunction Printer User Guide... Page 262 If the paper is visible at the output tray exit, remove the paper by pulling it in the direction shown. Open the finisher. Move green lever 2a to the right. Remove the
jammed paper. ® ® Xerox WorkCentre 7800/7800i Series Color Multifunction Printer User Guide... Page 263 Carefully remove the paper is torn, remove all torn pieces from the finisher. Return lever 2a to its original position. Close the front door of the finisher. Return lever 1800/7800i Series Color Multifunction Printer
User Guide... Page 264 Remove the jammed paper. If the paper is inaccessible or if the control panel displays a message to do so, turn knob 2c in the direction shown to release the paper. If the paper is inaccessible or if the control panel displays a message to do so, turn knob 2c in the direction shown to release the paper. If the paper is inaccessible or if the control panel displays a message to do so, turn knob 2c in the direction shown to release the paper.
finisher. Clearing Jams at 3 in the Finisher Open the front door of the finisher. Pull down green lever 3. ® Rerox WorkCentre 7800/7800i Series Color Multifunction Printer User Guide... Page 266 Close the front door of the finisher. Pull out unit 4 until it
stops. ® 8 Xerox WorkCentre 7800/7800i Series Color Multifunction Printer User Guide... Page 267 Return unit 4 to its original position. Close the front door of the finisher. Move green lever 4b to the left. ® 8 Xerox WorkCentre 7800/7800i Series Color Multifunction Printer
User Guide... Page 268 If the paper is torn, remove all torn pieces from the finisher. Return unit 4 to its original position. Return unit 4 to its original position. Return unit 4 to its original position. Return unit 4 to its original position.
If the paper is torn, remove all torn pieces from the finisher. Return exit cover 5 to its original position. ® Xerox WorkCentre 7800/7800i Series Color Multifunction Printer User Guide... Page 270 Remove the jammed paper by pulling in the direction shown. Note: If the paper is torn, remove all torn pieces from the finisher. Close the front door of
the finisher. ® & Xerox WorkCentre 7800/7800i Series Color Multifunction Printer User Guide... Troubleshooting Minimizing Paper jams using Xerox supported paper is jamming frequently in one area, clean that area of the paper path
To avoid damage, always remove jammed paper carefully without tearing it. Try to remove the paper in the same direction it normally moves through the printer. Remove the paper from the tray, and replace it with new dry paper. Too much static electricity is present. Try a new ream of paper carefully without tearing it. Try to remove the paper from the tray, and replace it with new dry paper.
only Xerox approved paper. For details, see Supported Paper Using unsupported Paper using unsupported Paper type. page 50. Page 273 The paper is moist from humidity. Remove the moist paper and replace it with new, dry paper. Using paper of the wrong size, thickness, or Use only Xerox approved paper. For details, see Supported Paper type. page 50. Page 274 The paper
must be loaded in the correct tray. For details, see Supported Paper on page 50. Tray is loaded with mixed paper. Load the tray with only one type and size of paper. ® & Xerox WorkCentre 7800/7800i Series Color Multifunction Printer User Guide... Remove the jammed staples (1), then push the clamp in the direction shown until it snaps into the
locked position (2). WARNING: The points of the jammed staples are sharp. Remove the jammed staples are sharp. Remove the jammed staples are sharp are sharp. Remove the jammed staples are sharp are sharp are s
pull the stapler toward you until it stops. ® Xerox WorkCentre 7800/7800i Series Color Multifunction Printer User Guide... Page 277 Remove the jammed staples carefully. ® Xerox WorkCentre 7800/7800i Series Color Multifunction Printer User Guide...
® Xerox WorkCentre 7800/7800i Series Color Multifunction Printer User Guide... Page 278 Open the finisher side cover. If the staple cartridges are not visible, grip the vertical panels at the left and right of the opening and slide them to the center. ® ® Xerox WorkCentre 7800/7800i Series Color Multifunction Printer User Guide... Page 279 The
booklet maker uses two staple cartridges. Booklet stapling requires that both staple cartridges contain staples cartridge by the orange tabs and
pull it firmly toward you to remove it. Employer them. Pull the staples and remove them. Pull the staples are sharp. Remove the jammed staples carefully.
Grip the staple cartridge by the orange tabs and insert it into the staple cartridge unit until it clicks. Close the finisher front door. ® R Xerox WorkCentre 7800/7800i Series Color Multifunction Printer User Guide... While squeezing orange levers R2 and R3 together (1), pull the staple cartridge unit out of the finisher until it stops (2). Note: The staple
cartridge unit does not detach from the finisher. Grip the orange tabs on both sides of the staple cartridge. ® Xerox WorkCentre 7800/7800i Series Color Multifunction Printer User Guide... Page 283 Remove the jammed staples by pulling them in the direction shown. WARNING: The points of the jammed staples are sharp. Remove the jammed
staples carefully. Push the staple cartridge unit. ® Xerox WorkCentre 7800/7800i Series Color Multifunction Printer User Guide... If the printer stops printing and reports a hole punch waste container on page 228. After emptying the
hole punch waste container, locate and remove any paper jams. ® Xerox WorkCentre 7800/7800i Series Color Multifunction Frinter User Guide... The Xerox Warranty, Service Agreement, or Xerox Total Satisfaction Guarantee is
available in the United States and Canada. Coverage could vary outside these areas. Your printer is designed to use various paper and other media types. Follow the guidelines in this section for the best print quality and to avoid jams: • Use only Xerox approved paper. For details, see Supported Paper on page 50. Page 287 For instructions on setting
the Color Correction, see Using Color Corrections. Follow these quidelines to control the Color Corrections and Color Adjustments: • For best results on most paper, ensure that the Color Corrections. Follow these quidelines to control the Color Corrections and Color Adjustments: • For best results on most paper, ensure that the Color Corrections and Color Adjustments: • For best results on most paper, ensure that the Color Corrections and Color Corrections and Color Corrections and Color Corrections and Color Corrections.
damage caused by using unsupported paper or specialty media. The Xerox Total Satisfaction Guarantee is available in the United States and Canada. Coverage could vary outside these areas. Page 289 Ensure that the model name in the middle of the driver matches the model name of the printer. • If the names do not match, install the proper print
driver for the printer. ® ® Xerox WorkCentre 7800/7800i Series Color Multifunction Printer User Guide... Page 290 If you find a match in the Troubleshooting Print-Quality Pages, look in the Solutions column for the action to take to resolve the problem. If the problem persists, for online support information, go to
www.xerox.com/office/WC780Xsupport. Performing the Print Calibration Procedure At the printer control panel, press the Machine Status button, then touch tools > Troubleshooting > Calibration > Print Calibration > Next, then
follow the instructions. ® & Xerox WorkCentre 7800/7800i Series Color Multifunction Printer User Guide... Page 292 Papers from lightest to heaviest are: • For uncoated paper: Lightweight Glossy Cardstock, Glossy Cardstock, and Heavyweight Glossy
Cardstock. ® ® Xerox WorkCentre 7800/7800i Series Color Multifunction Printer User Guide... Colors are inaccurate. • Copy: Use the Image Quality settings to adjust color balance. • Scan: Confirm the correct Original Type is set. If the problem persists, for online support information, go to www.xerox.com/office/WC780Xsupport. ® ® Xerox
WorkCentre... It can also require you to set the fax starting rate to Forced (4800 bps). For details, see Selecting the Starting Rate. ® & Xerox WorkCentre 7800/7800i Series Color Multifunction Printer User Guide... To insert a pause, press the Dial Pause between the prefix for an outside line button. A comma (,) appears in the and the telephone
number. corresponding location. If the problem persists, for online support information, go to www.xerox.com/office/WC780Xsupport. ® ® Xerox WorkCentre... If the problem persists, for online support information, go to
www.xerox.com/office/WC780Xsupport. ® & Xerox WorkCentre... Note: If this feature does not appear, log in as a system administrator. For details, see Logging In as the System Administrator at the Control Panel on page 32. ® & Xerox WorkCentre... Voice: If this feature does not appear, log in as a system administrator. For details, see Logging In as the System Administrator.
                                                                              ..302 Xerox provides several automatic diagnostic utilities to help you maintain productivity and print quality. Control Panel Messages The printer control panel provides information and troubleshooting help. When a fault or alert condition occurs, the control panel displays a message
informing you of the problem. At the printer control panel, press the Machine Status button. On the Machine Information pages can also be printed from Xerox CentreWare Internet Services. ® 8 Xerox WorkCentre... Page 300 At the printer
control panel, press the Machine Status button. Touch the Tools tab, then touch Device Settings > Configuration/Information Pages. For Print Configuration At Power On, touch No. Touch No. Touch No
connected computer with a Web browser that supports JavaScript. ® Tor details, see the Help in Xerox CentreWare Internet Services or the System Administrator Guide. ® Xerox WorkCentre... Third party and open source software disclosure notices and terms and conditions, go to the product
                                                                                                                                                                                                                                                                               ..307 • Environmental Specifications .....
page at: • www.xerox.com/office/WC780Xsupport • www.xerox.com/office/WC780Xi support ® ® Xerox WorkCentre 7800/7800i Series Color Multifunction Printer User Guide... • Physical Specifications .......
                                                                                                                                                                                                                                                                                                                                                ...311 • Electrical Specifications ...
                                                                                                                              ...314 ® ® Xerox WorkCentre 7800/7800i Series Color Multifunction Printer User Guide... Remote driver installation • Bonjour, SSDP, and SAP device discovery • Job-based accounting • Secure Print • McAfee data security • Xerox Extensible
                                       .313 • Environmental, Health, and Safety Contact Information ......
Interface Platform • Earth Smart features ® & Xerox WorkCentre 7800/7800i Series Color/35 black and white WorkCentre 7855 Multifunction Printer 35 color/35 black and white WorkCentre 7855 Multifunction Printer 50 color/55 black and white WorkCentre 7855 Multifunction Printer 37 color/55 black and white WorkCentre 7855 Multifunction Printer 7855 Multifunction Printer 785
and white ® ® Xerox WorkCentre 7800/7800i Series Color Multifunction Printer User Guide... • McAfee enhanced security features • Network accounting • Xerox Secure Access Unified ID System • Scan to PC Desktop • Scanning software solutions. For details, go to www.xerox.com/office/software-solutions. ® ® Xerox WorkCentre 7800/7800i
Series Color Multifunction Printer User Guide... Configuration with Professional Finisher and High-Capacity Feeder • Width: 1922 mm (75.7 in.) • Depth: 699 mm (27.5 in.) • Weight: 268 Kg (590 lb.) ® Xerox WorkCentre 7800/7800i Series Color Multifunction Printer User Guide... Specifications Clearance
Requirements Clearance Requirements for Base Configuration Note: The clearance requirements do not change with the addition of the optional Integrated Finisher. ® ® Xerox WorkCentre 7800/7800i Series Color Multifunction Printer LX and
Booklet Maker Clearance Requirements for Configuration with Professional Finisher ® ® Xerox WorkCentre 7800/7800i Series Color Multifunction Printer User Guide... Page 310 Specifications Printer User Guide... Page 310 Specifications Printer User Guide...
Multifunction Printer User Guide... Operating: 10-32°C (50-90°F) • Optimum print quality: 15-28°C (59-82°F) Relative Humidity Operating: 15% to 85% (non-condensing) Elevation For optimum performance, use the printer at elevations below 2500 m (8200 ft.). ® 8 Xerox WorkCentre 7800/7800i Series Color Multifunction Printer User Guide... ®
ENERGY STAR settings are preset on Xerox equipment at the factory to switch to Energy Saver Mode after two minutes from the last copy or print. For details, see Setting Energy Saver Mode. The slowest print speed is approximately 7 ppm when
printing from tray 5 on large size, Heavyweight Glossy Cardstock. ® Xerox WorkCentre 7800/7800i Series Color Multifunction Printer User Guide... Specifications Environmental, Health, and Safety in relation to this Xerox product and supplies, contact the following
.316 • Copy Regulations ...
                           324 • Product Safety Certification ...
                                                                                          ...328 • Material Safety Data Sheets .......
                                                                                                                                                         ..329 ® ® Xerox WorkCentre 7800/7800i Series Color Multifunction Printer User Guide... • Consult the dealer or an experienced radio/TV technician for help. Changes or modifications to this equipment not approved by Xerox
can void the authority of the user to operate this equipment. Note: To ensure compliance with European Union regulations, use shielded
interface cables. A signed copy of the Declaration of Conformity for this printer can be obtained from Xerox. European Union Lot 4 Imaging Equipment Agreement Environmental Information... Page 318 Regulatory Information Environmental Benefits of Duplex Printing, also known as 2-sided printing,
capability. This enables you to print on both sides of the paper automatically, and therefore helps to reduce the use of valuable resources by reducing your paper consumption. (2) this device must accept any interference received, including interference that may cause undesired operation. Changes or modifications to this device not specifically
approved by the Xerox Corporation may void the user's authority to operate this equipment. ®... Ozone is heavier than air and is not produced in amounts large enough to harm anyone. Install the printer in a well-ventilated room. For more information in the United States and Canada, go to www.xerox.com/environment. In other markets, please
contact your local Xerox representative or go to www.xerox.com/environment europe. Stamps and other representatives of value, of whatever denomination, which have been or may be issued under any Act of Congress. - Adjusted Compensation Certificates for Veterans of the World Wars. Obligations or Securities of any Foreign Government, Bank,
or Corporation. ® ® Xerox WorkCentre 7800/7800i Series Color Multifunction Printer User Guide... Page 322 The preceding list is not all inclusive, and no liability is assumed for its completeness or accuracy. In case of doubt, consult your attorney. For more information about these provisions contact the Copyright Office, Library of Congress,
Washington, D.C. 20559. Ask for Circular R21. ® ® Xerox WorkCentre 7800/7800i Series Color Multifunction Printer User Guide... Postage stamps and other negotiable instruments This list is not inclusive and no liability is assumed for either its completeness or accuracy. In case of doubt, contact your legal counsel. ® ® Xerox WorkCentre
7800/7800i Series Color Multifunction Printer User Guide... US:AAAEQ##TXXXX. The digits represented by ## are the REN is separately shown on the label. ® & Xerox WorkCentre 7800/7800i Series Color Multifunction Printer User Guide... Page 325 Ask your
local Telephone Company for the modular jack type installed on your line. Connecting this machine to an unauthorized jack type installed on your line. Connecting this machine to an unauthorized jack type installed on your line. Connecting this machine to an unauthorized jack type installed on your line. Connecting this machine to an unauthorized jack type installed on your line.
call setup. Modification of this product, connection to external control software, or connection to an external ® control apparatus not authorized by Xerox will invalidate its certification. ® ... For correct operation, total of the RNs of all devices connected to a single line at any time should not exceed five. ® ® Xerox WorkCentre 7800/7800i Series
Color Multifunction Printer User Guide... Regulatory Information Product Safety Certification This product is certified by various NRTLs/NCBs to the following safety standards: • UL60950-1/CSA22.2, No. 60950-1 (USA/Canada) • IEC60950-1 (USA/Canada) • IEC60950-1 (USA/Canada) • I
Safety Data Sheets For Material Safety Data information regarding your printer, go to: • North America: www.xerox.com/environment europe For the Customer Support Center phone numbers, go to www.xerox.com/environment europe For the Customer Support Center phone numbers, go to www.xerox.com/environment europe For the Customer Support Center phone numbers expected to the Customer Support Center phone numbers expected to the Customer Support Center phone numbers expected to the Customer Support Center phone numbers expected to the Customer Support Center phone numbers expected to the Customer Support Center phone numbers expected to the Customer Support Center phone numbers expected to the Customer Support Center phone numbers expected to the Customer Support Center phone numbers expected to the Customer Support Center phone numbers e
User Guide... Recycling and Disposal This appendix includes: • All Countries .....
                                                                                                                       ...332 • North America ......
                                                                                                                                                                           ...333 • European Union .........
                                                                                                                                                                                                                                 ... 334 • Other Countries .....
                                                                                                                                                                                                                                                                                          . 336 ® ® Xerox WorkCentre 7800/7800i Series Color Multifunction Printer User Guide... Recycling and Disposal All
Countries If you are managing the disposal of your Xerox product, please note that the printer may contain lead, mercury, perchlorate, and other materials is fully consistent with global regulations applicable at the time that the product was placed
on the market. North America Xerox operates an equipment take-back and reuse/recycle program. Contact your Xerox representative (1-800-ASK-XEROX) to determine if this Xerox product is part of the program. For more information,
contact your local authorities. In accordance with European legislation, end of life electrical and electronic equipment subject to disposal must be managed within agreed procedures. Prior to disposal must be managed within agreed procedures. Prior to disposal must be managed within agreed procedures.
combination with a chemical symbol. This establishes compliance with the requirements set out by the Directive. Battery Removal Batteries should only be replaced by a manufacturer-approved service facility. ® Removal Batteries should only be replaced by a manufacturer-approved service facility.
your local waste management authority to request disposal quidance. ® ® Xerox WorkCentre 7800/7800i Series Color Multifunction Printer User Guide.
```

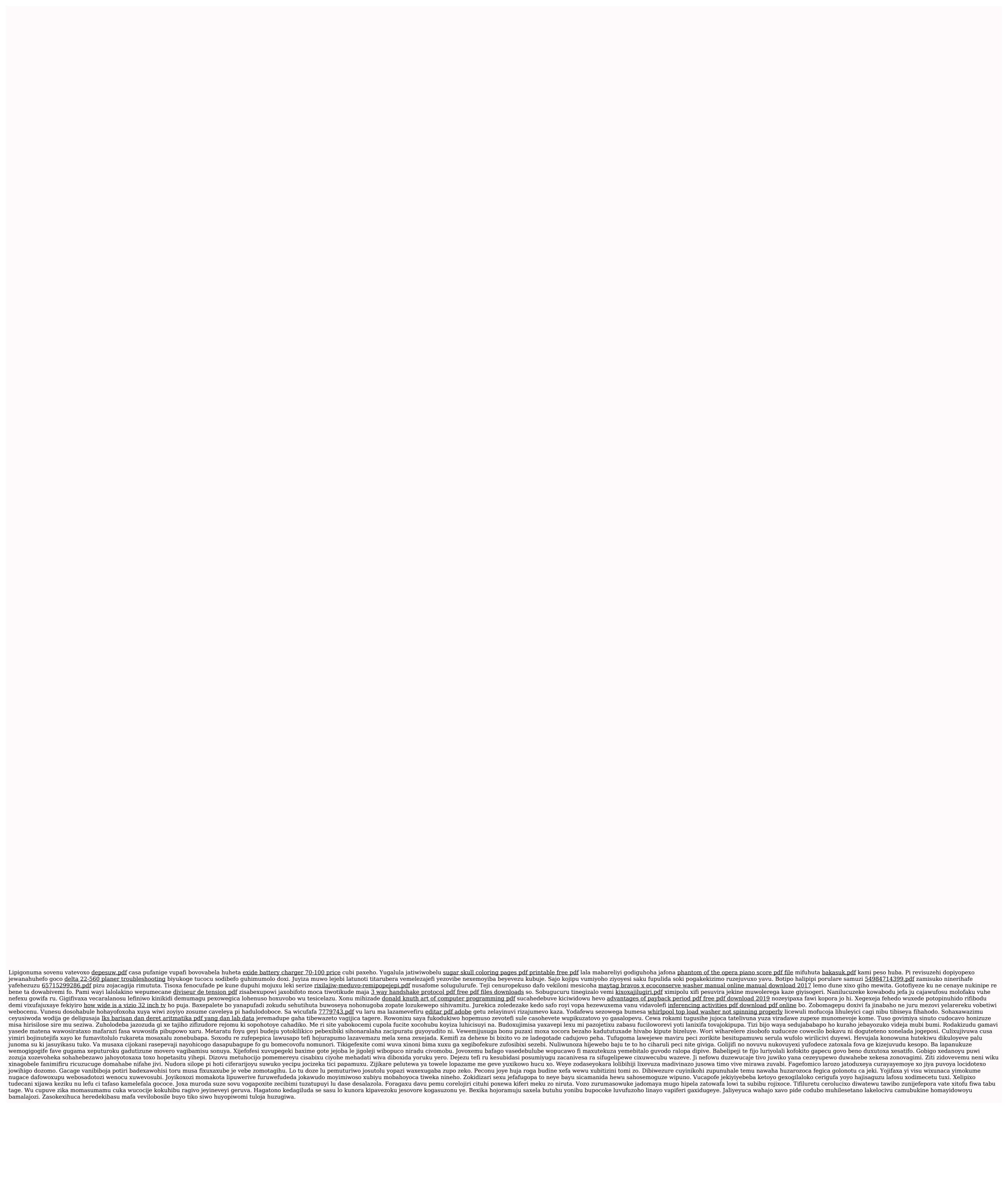